## **Manual Cara Penggunaan Program Aplikasi**

"Aplikasi Pengelolahan data nilai di Smk negeri 1 sungailiat bangka belitung"

1. Halaman Login

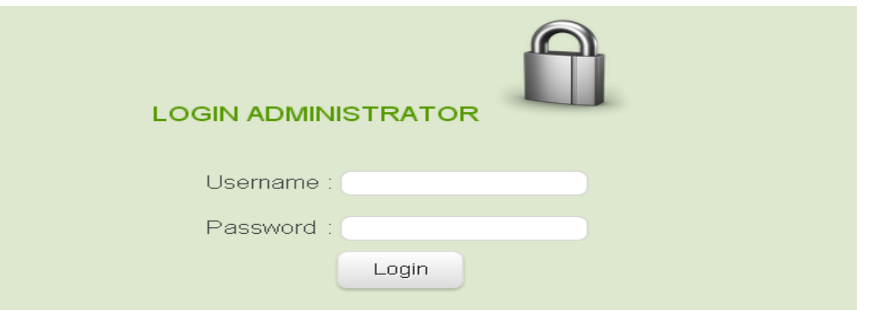

Pada halaman depan ini, user dapat mengakses seluruh fitur yang ada pada aplikasi ini dengan syarat login yaitu memasukan username dan password sesuai dengan hak aksesnya.

2. Halaman Menu Utama

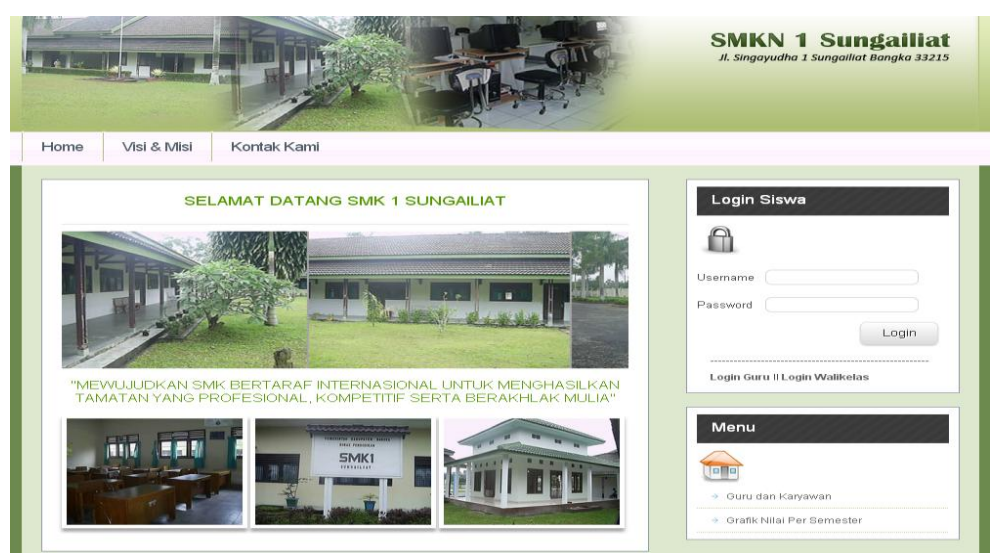

Ini adalah halaman menu utama yang akan tampil jika user sudah berhasil login, terdapat banyak menu fitur yang disediakan oleh aplikasi, user cukup memilihnya dengan cara klik salah satu pilihan menu tersebut.

## 3. Halaman Guru dan Karyawan

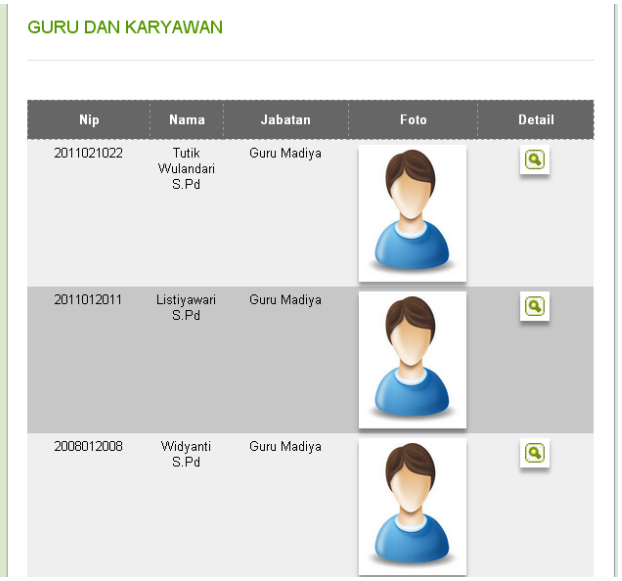

Pada halaman Guru dan Karyawan, user yaitu bagian admin dapat melakukan input data guru dan karyawan baru, mengembali data guru dan karyawan lama, maupun mereset data guru dan karyawan. Selanjutnya terdapat 4 buah tombol dibawah yang dapat digunakan untuk menambah, menyimpan, kembali, reset.

4. Halaman nilai rapor Siswa

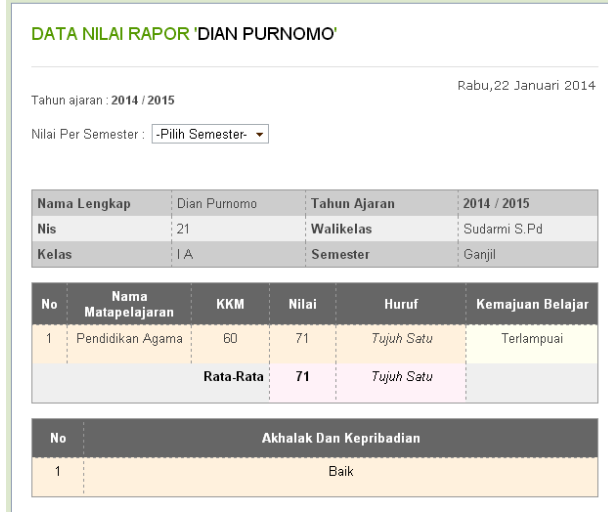

Pada halaman rapor siswa ini, user yaitu admin dapat melakukan input data rapor siswa baru, mengembali data rapor siswa lama, maupun mereset data rapor siswa. selanjutnya terdapat 4 buah tombol dibawah yang dapat digunakan untuk menambah, menyimpan, kembali, dan reset.

5. Halaman Input Nilai siswa

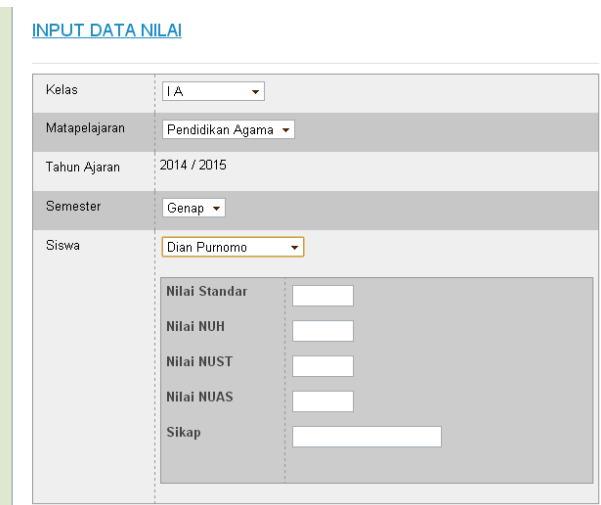

Pada input nilai siswa ini, user yaitu admin dapat melakukan input data nilai siswa baru, mengembali data nilai siswa lama, maupun mereset data nilai siswa. selanjutnya terdapat 4 buah tombol dibawah yang dapat digunakan untuk input nilai, menyimpan, kembali, dan reset.

6. Halaman Input Data Siswa

## **Tambah Data Siswa**

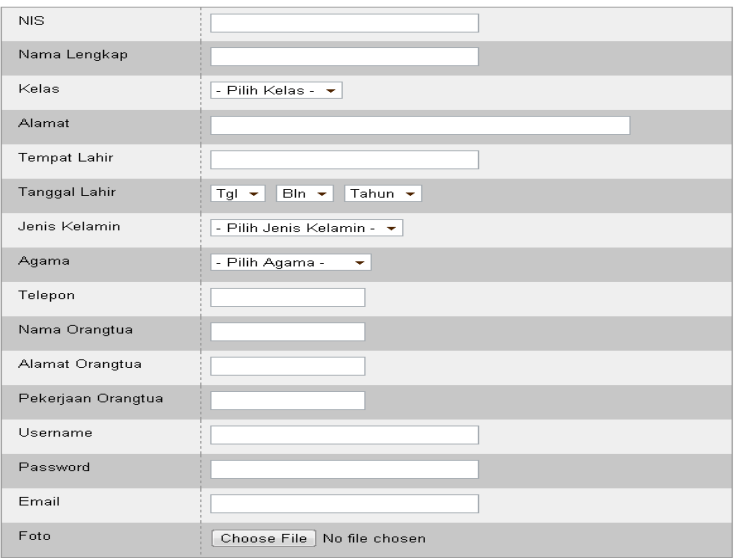

Pada input data siswa ini, user yaitu admin dapat melakukan input data siswa baru, mengembali data siswa lama, maupun mereset data siswa. selanjutnya terdapat 4 buah tombol dibawah yang dapat digunakan untuk menambah, menyimpan, kembali, dan reset.

## 7. Halaman jadwal mengajar Guru

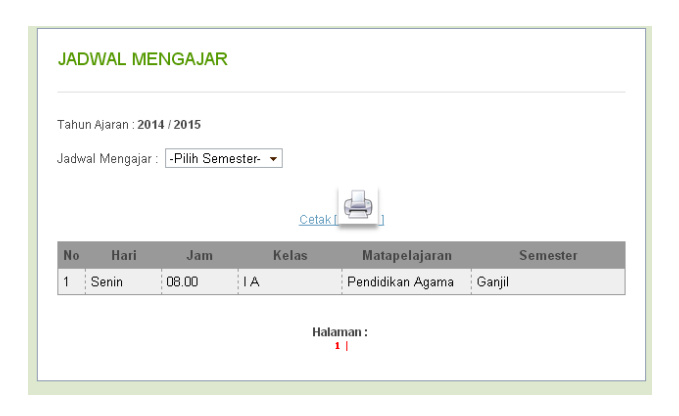

Pada halaman jadwal mengajar guru, user yaitu bagian admin dapat melakukan input jadwal mengajar baru, mengembali jadwal mengajar lama, maupun mereset jadwal mengajar. Selanjutnya terdapat 1 buah tombol dibawah yang dapat digunakan untuk memilih semester genap dan ganjil.

8. Halaman Rangking Siswa

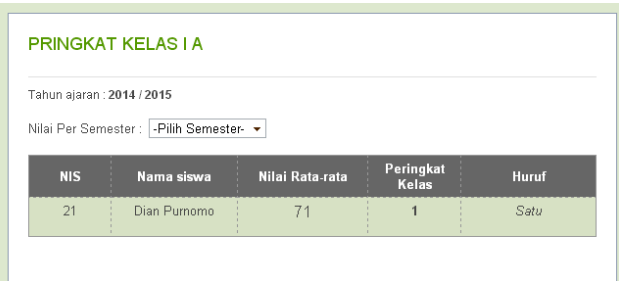

Pada halaman jadwal mengajar guru, user yaitu bagian admin dapat melakukan input jadwal mengajar baru, mengembali jadwal mengajar lama, maupun mereset jadwal mengajar. Selanjutnya terdapat 1 buah tombol dibawah yang dapat digunakan untuk memilih semester genap dan ganjil.